# **BISCOM NON-DCBS USER GUIDE**

### 4/23/2018

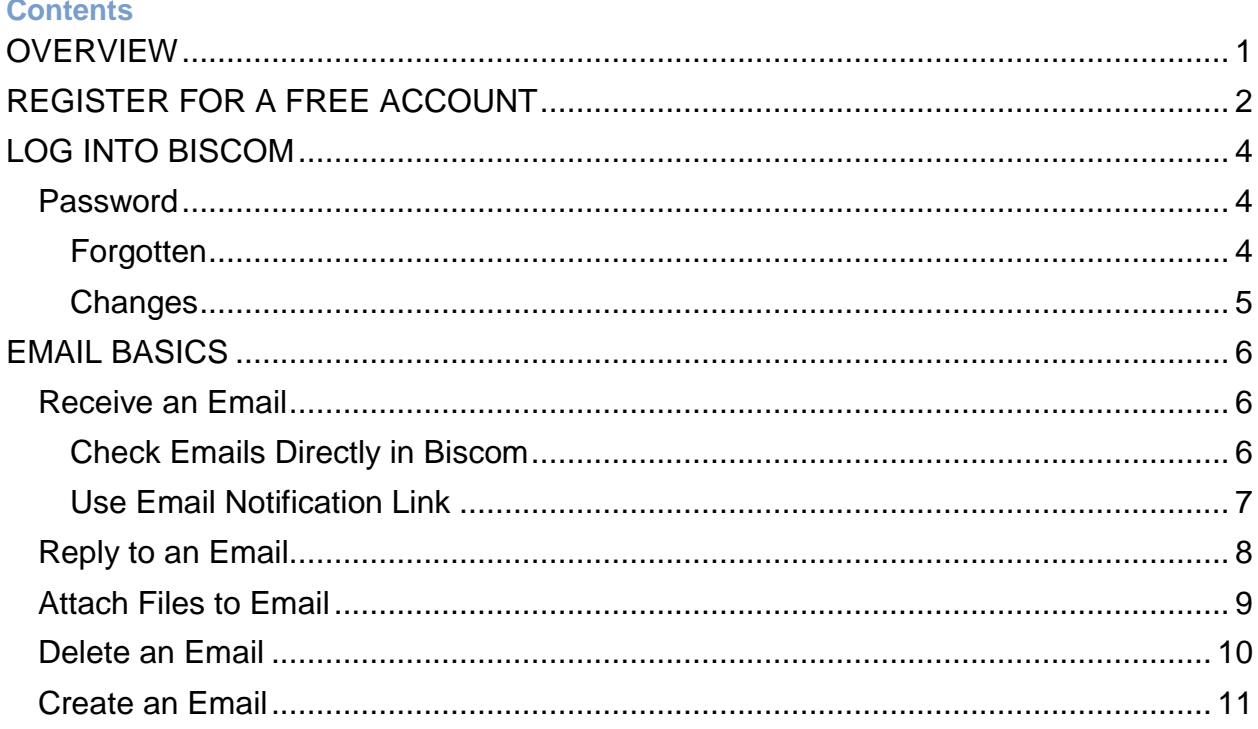

# <span id="page-1-0"></span>**OVERVIEW**

Biscom is an application used by DCBS for secure email/file transfers and to send large attachments: <https://cbsweb2.cbs.state.or.us/bds/Login.do>

To receive secure emails, non-DCBS users must register for a free "recipient" type Biscom account which can only receive and reply to emails. To register, first time users can use the link in the email received when a Biscom email is sent.

This document is a basic help guide for non-DCBS Biscom users.

# <span id="page-2-0"></span>**REGISTER FOR A FREE ACCOUNT**

To receive secure emails, non-DCBS users must register for a free "recipient" type Biscom account which can only receive and reply to emails. *Registering only needs to be done once.*

To register, first time users can use the link in the email received when a Biscom email is sent.

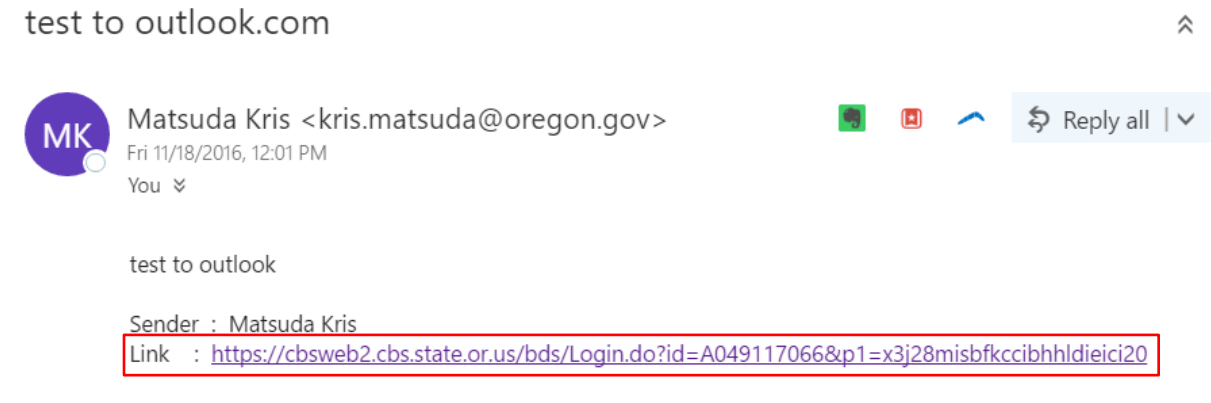

Sent To: sscsd

CONFIDENTIALITY NOTICE: This email message is intended only for the person or entity to which it is addressed and may contain confidential material. Any unauthorized review, use, disclosure, downloading, copying or distribution is prohibited. If you are not the intended recipient, please contact the sender by reply email and permanently delete all copies of the original message. If you are the intended recipient but do not wish to receive communications through this medium, please advise the sender immediately.

#### Click the option to register *here*

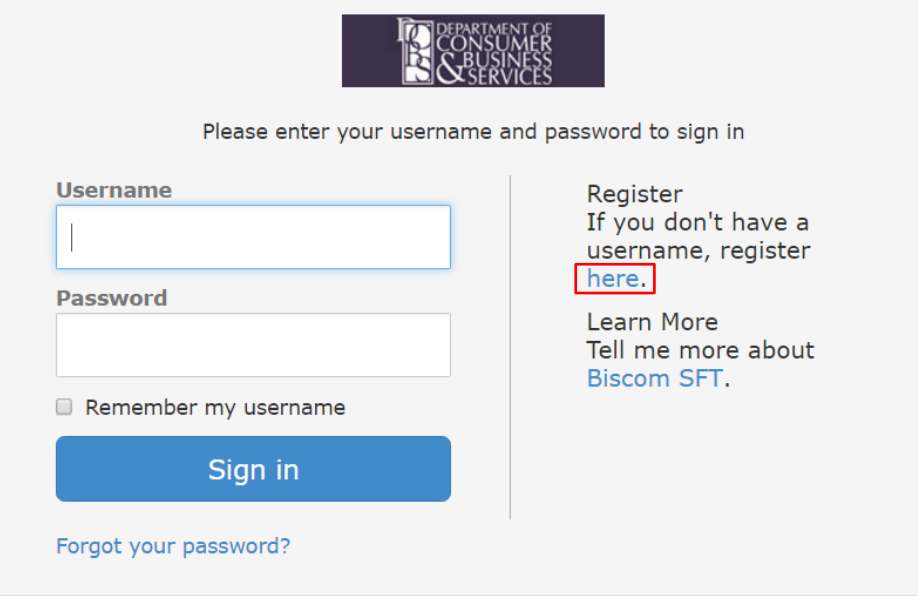

#### Fill in the fields on the registration screen. Then click the "Register" button.

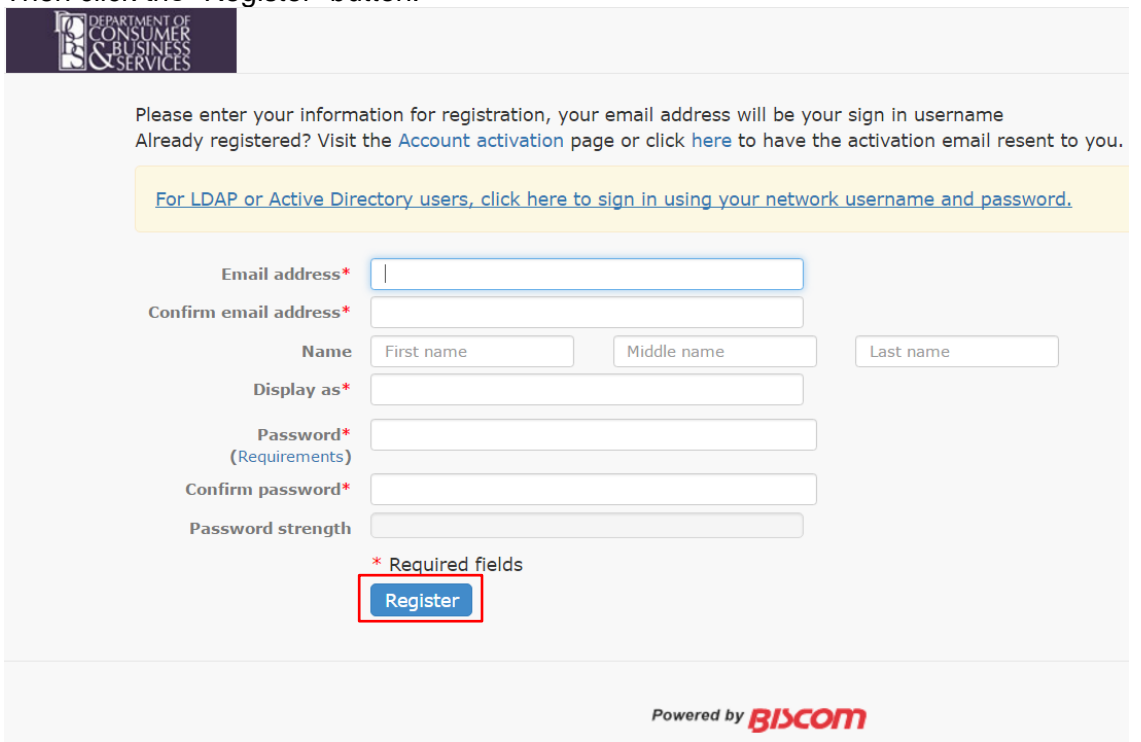

# <span id="page-4-0"></span>**LOG INTO BISCOM**

Enter username and password (set when you first registered and dependent on any subsequent password changes you may have made.) Then click the "Sign In" button.

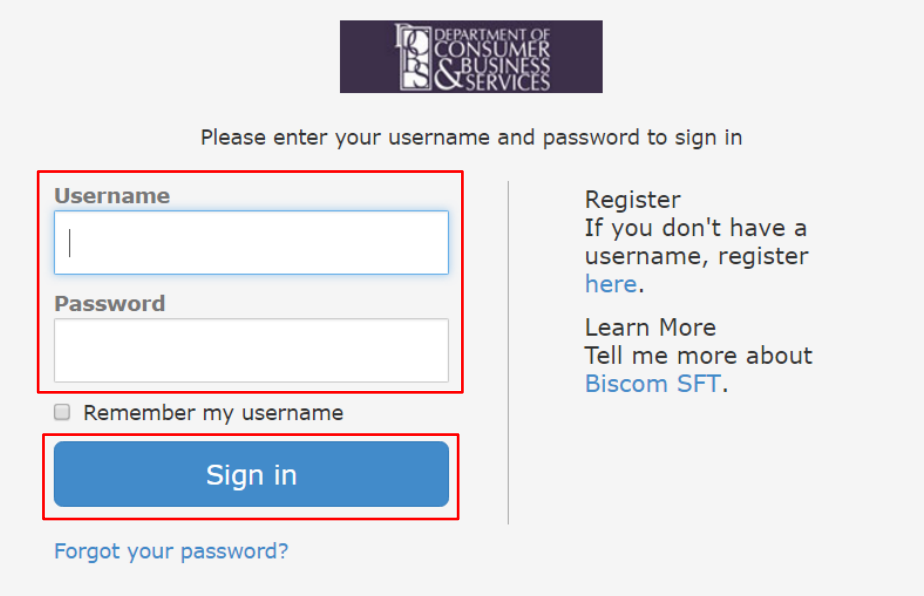

# <span id="page-4-1"></span>**Password**

# <span id="page-4-2"></span>**Forgotten**

If you forgot your password, on Biscom login screen, click "Forgot your password?"

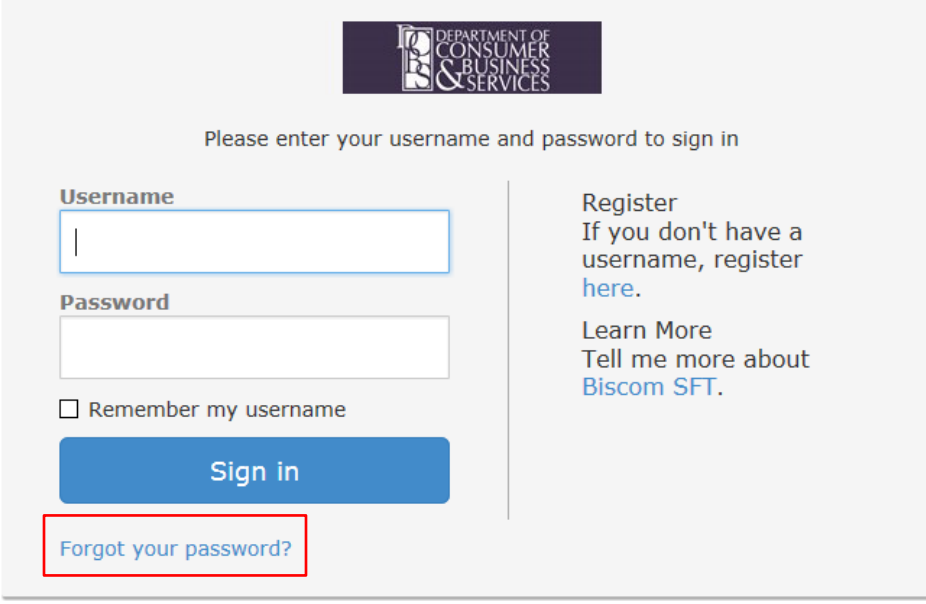

Enter your email address e.g., [youremail@g](mailto:youremail@)mail.com and click the Submit button.

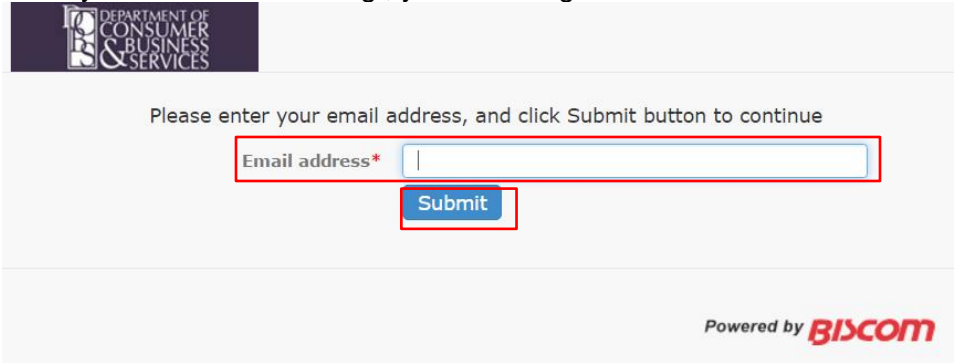

Check your email e.g., gmail for [youremail@gmail.com](mailto:youremail@gmail.com) for further instructions.

### <span id="page-5-0"></span>**Changes**

To change your password, log into Biscom Click your name at top right. Select "Change Password" option.

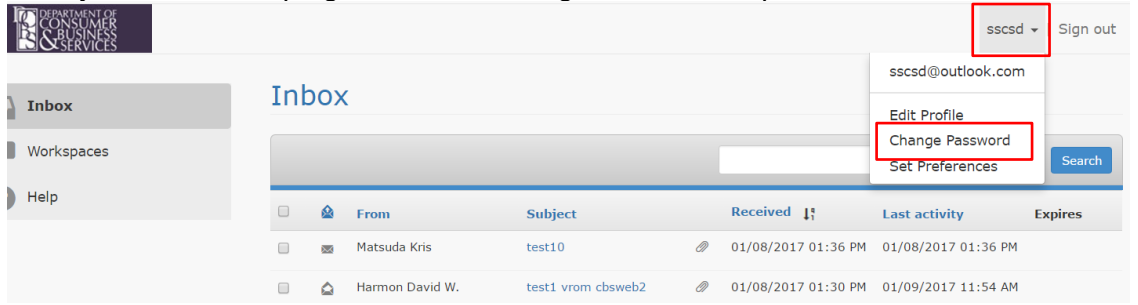

#### Enter old (current) password.

Enter new password you would like to change to twice (New password, Confirm password.) Click "Update" button to make the change.

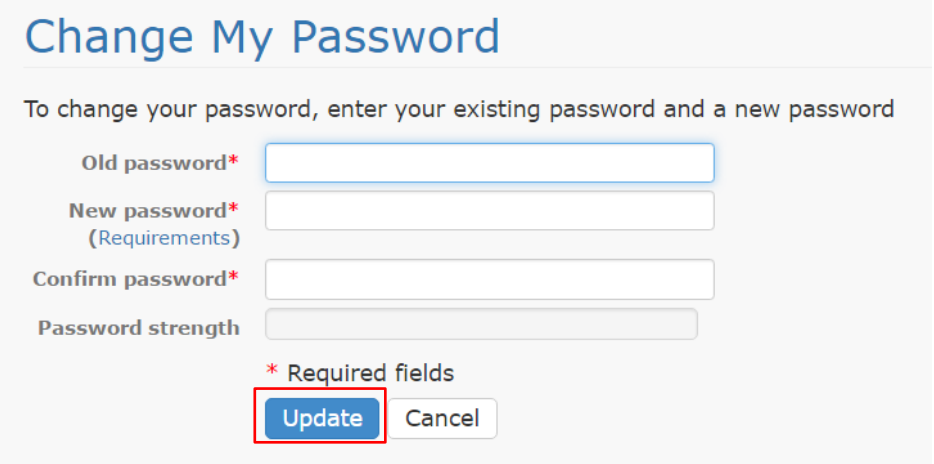

# <span id="page-6-0"></span>**EMAIL BASICS**

### <span id="page-6-1"></span>**Receive an Email**

### <span id="page-6-2"></span>Check Emails Directly in Biscom

You can directly log into Biscom and view emails received. Click Inbox in the left menu. Click mail subject to open.

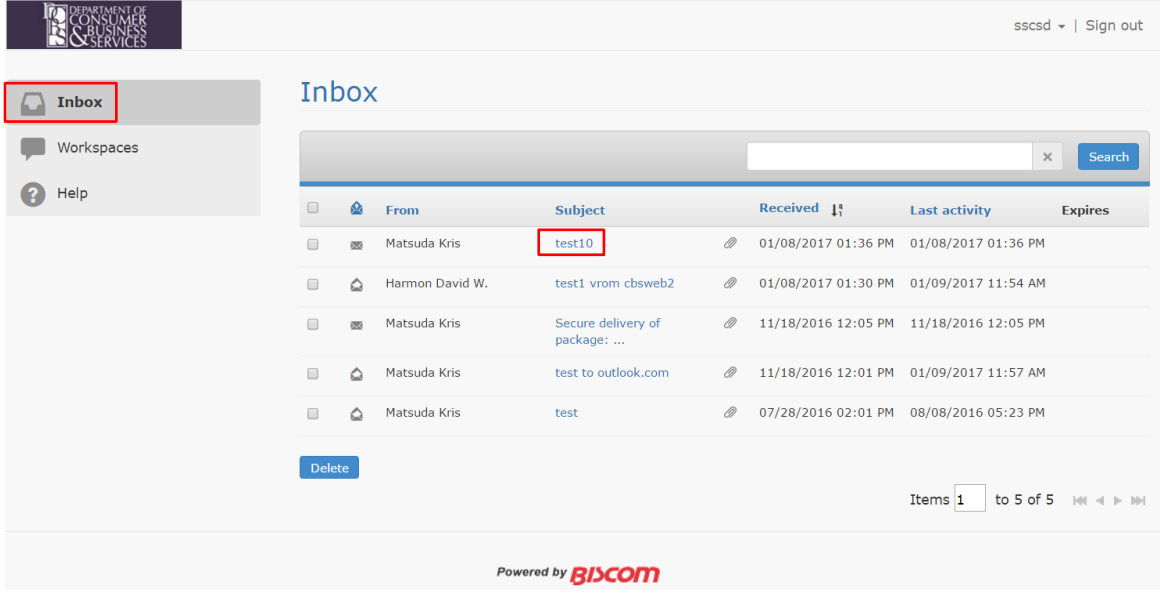

Alternately, you can use the links in the email notifications received in your other emails applications when you receive a Biscom email.

W:\SYSDOC\Biscom\Instructions\UserInstructions\DcbsUserManuals\BiscomNonDcbsUserGuide\_v2.docx

### <span id="page-7-0"></span>Use Email Notification Link

TO DEPARTMENT OF

When an email is sent to you via Biscom, you will receive an email notification to your regular email e.g., outlook.com or gmail.com. The screen shot below shows an email in an outlook.com account to notify that a Biscom email was sent to them. Click the link to retrieve the email.

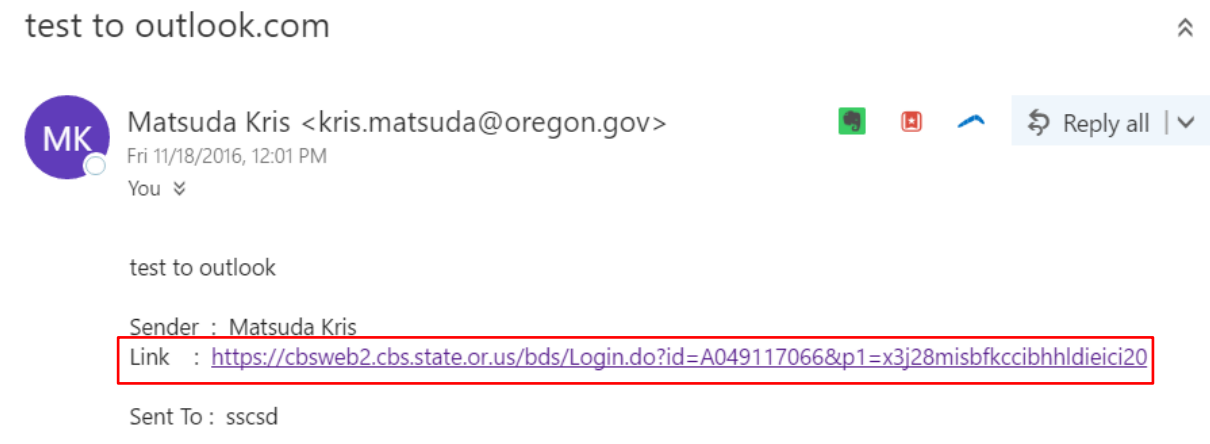

CONFIDENTIALITY NOTICE: This email message is intended only for the person or entity to which it is addressed and may contain confidential material. Any unauthorized review, use, disclosure, downloading, copying or distribution is prohibited. If you are not the intended recipient, please contact the sender by reply email and permanently delete all copies of the original message. If you are the intended recipient but do not wish to receive communications through this medium, please advise the sender immediately.

Secured emails require you to log into Biscom to retrieve the secure email information. See the [Log into Biscom](#page-4-0) section for more information. The email contents will be then be displayed.

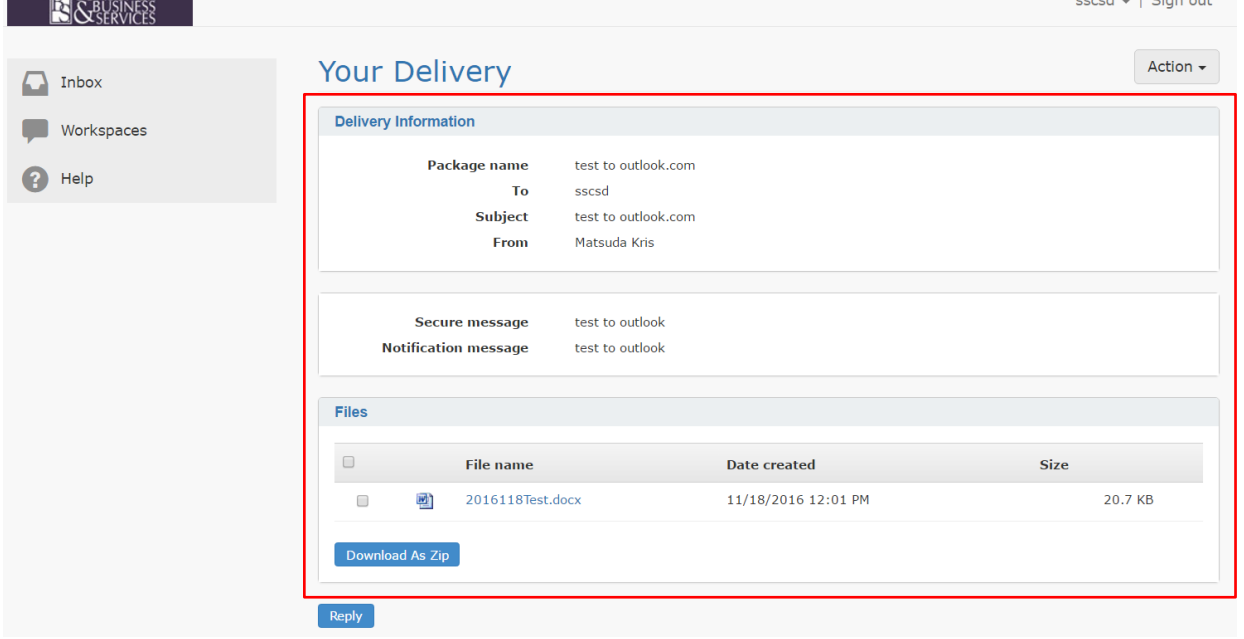

W:\SYSDOC\Biscom\Instructions\UserInstructions\DcbsUserManuals\BiscomNonDcbsUserGuide\_v2.docx

and the company of the com-

### <span id="page-8-0"></span>**Reply to an Email**

Open the email you would like to reply to (see section on Receive [an Email](#page-6-1) for more information on opening emails), click the Reply button.

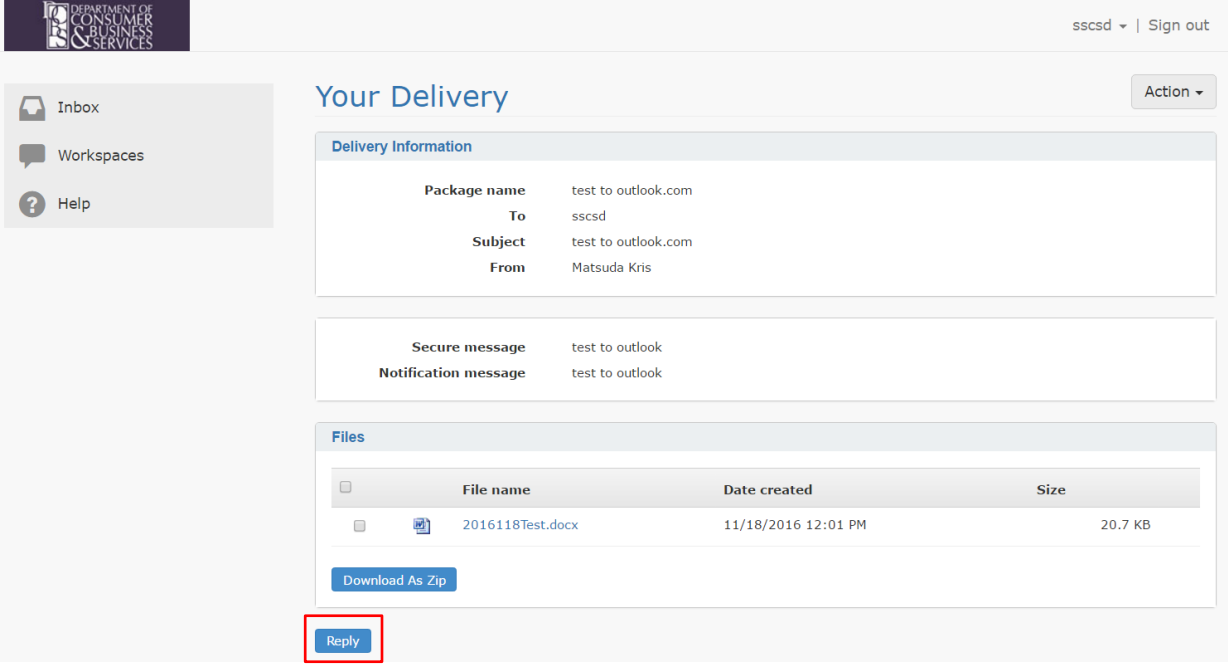

Similar to any typical email program, enter your message and optionally edit subject or attach files (see [Attach Files to Email](#page-8-1) for more information on file attachments.) Click "Send Reply" button to send.

<span id="page-8-1"></span>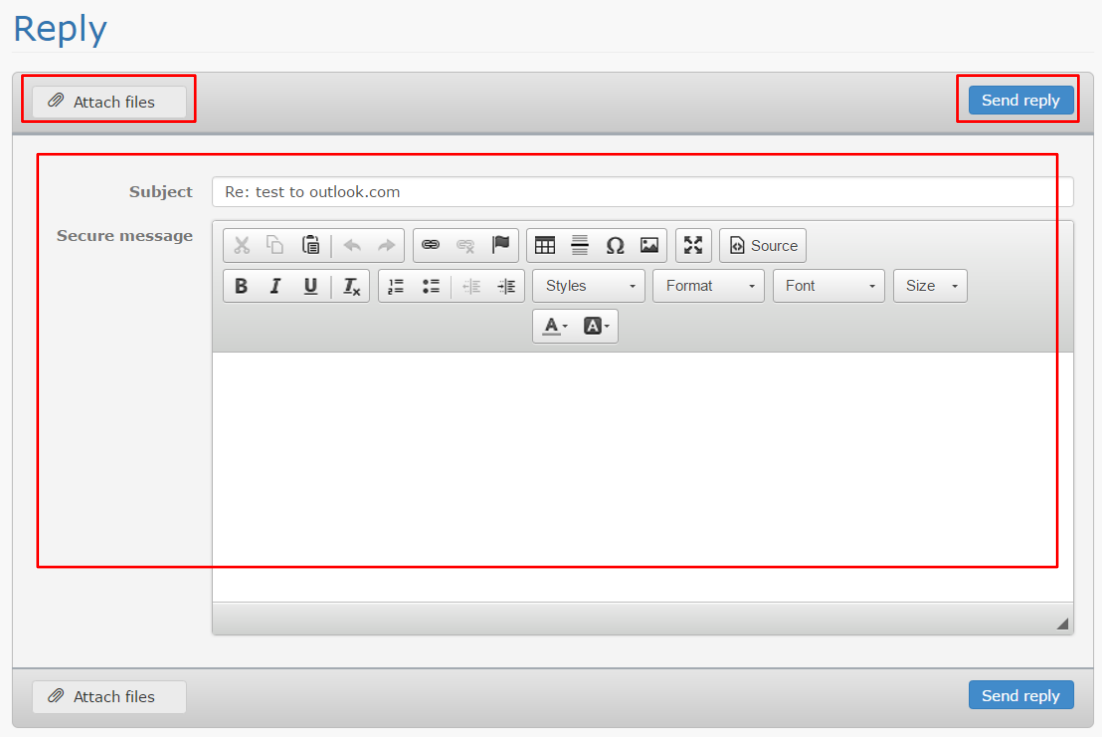

# <span id="page-9-0"></span>**Attach Files to Email**

### Click "Attach files" button

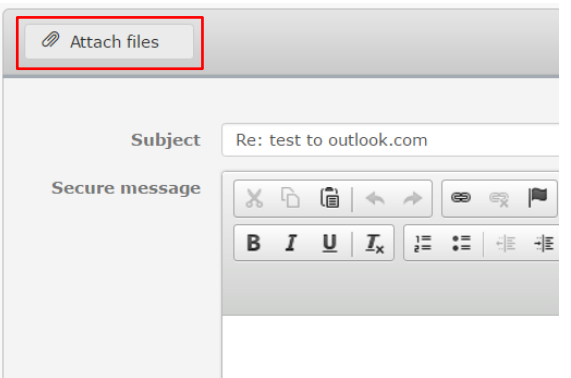

You will be prompted to select the file(s) to attach. Select file(s) to attach. Then click Open button.

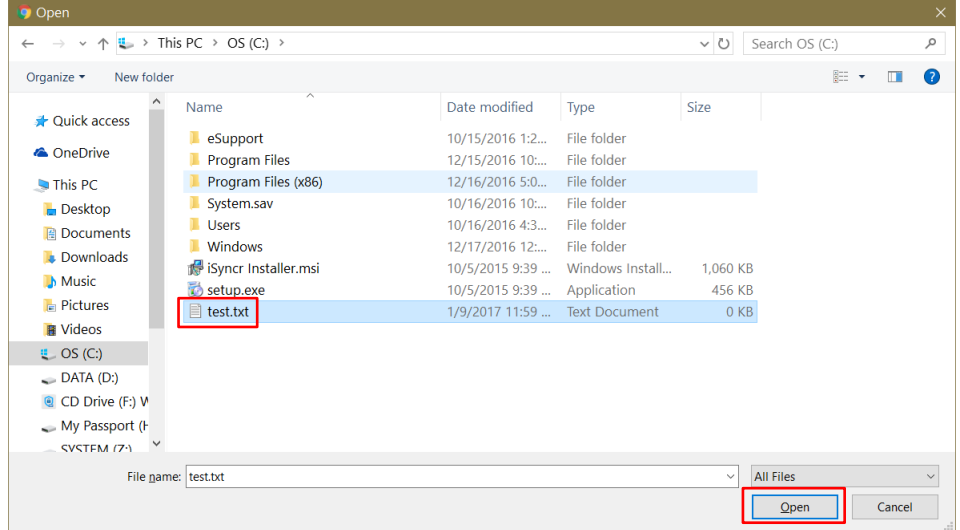

Bottom left of the screen will show the status of uploaded files: Example below shows 1 of 1 files uploaded. Green color indicates successful upload.

Files section shows the files attached to the message.

You can remove files by clicking the "x" on the right of respective file.

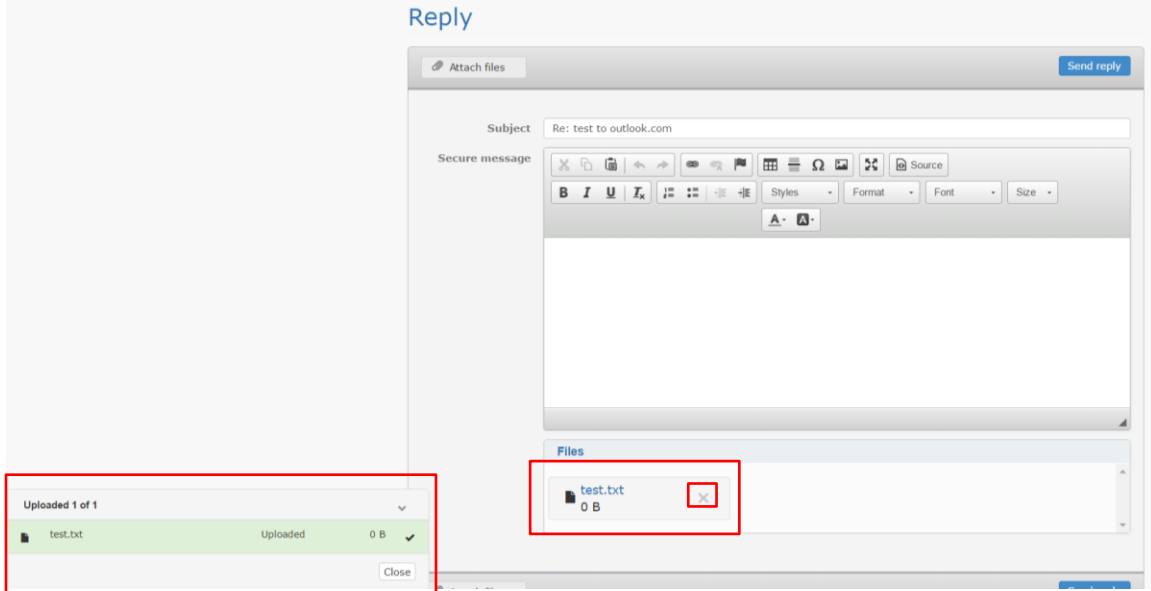

### <span id="page-10-0"></span>**Delete an Email**

In Inbox, click checkbox next to the email you wish to delete.

Then click the "Delete" button.

Note: Be careful, there is no built-in functionality to retrieve items after deleting. The email sender may be able to re-send the email to you.

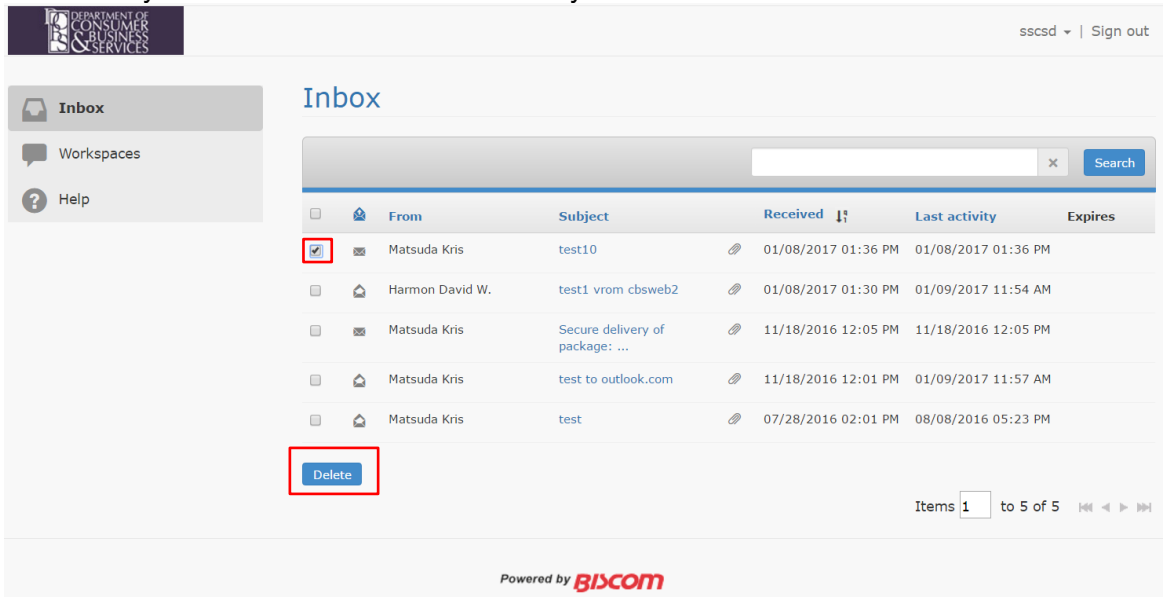

**BISCOM NON-DCBS USER GUIDE**

# <span id="page-11-0"></span>**Create an Email**

Only licensed (paid) Biscom accounts can send emails.